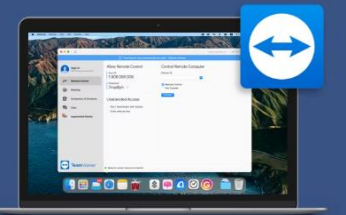

# TeamViewer voor macOS

## **Download TeamViewer**

<https://get.teamviewer.com/simactqs>

#### **Open het .zip bestand**

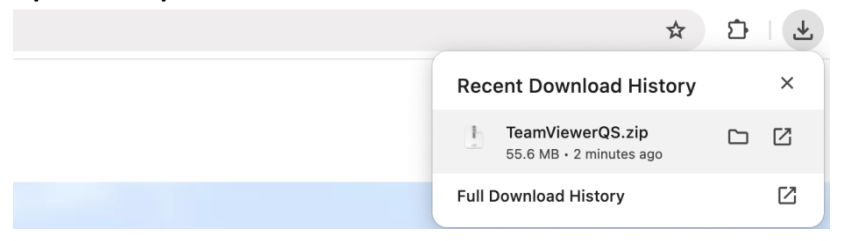

## **Open de TeamViewer QuickSupport.app**

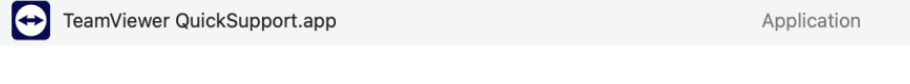

## **Geef toestemming om te openen**

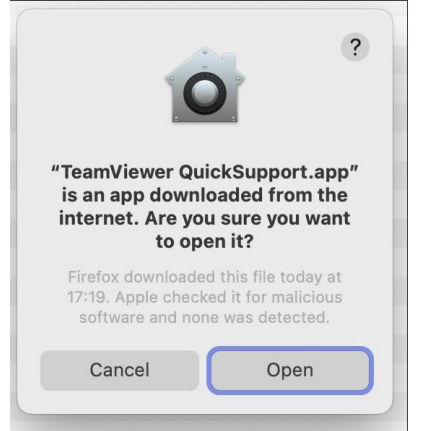

#### **Accepteer de voorwaarden**

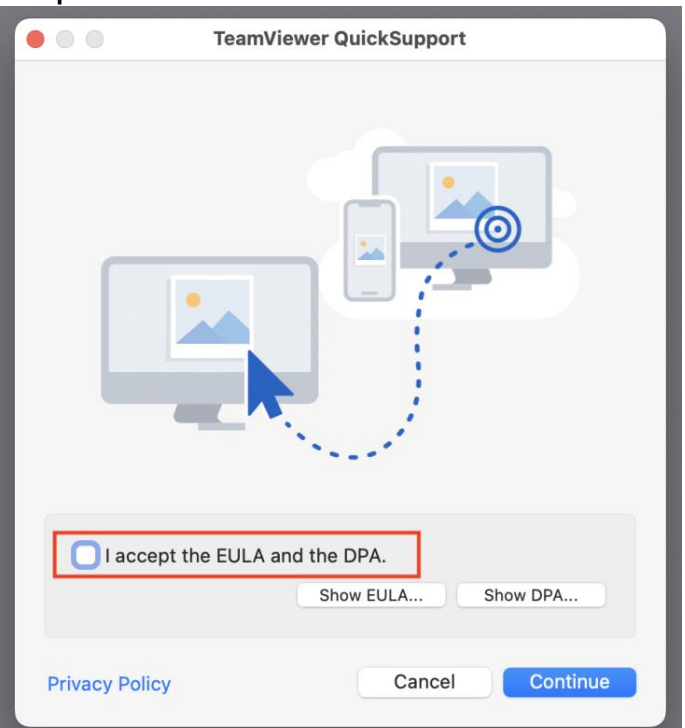

## 1 Klik op "Set up Screen Recording" en daarna op "Open System Settings". 2 Doe hetzelfde voor "Set up Accessibility"

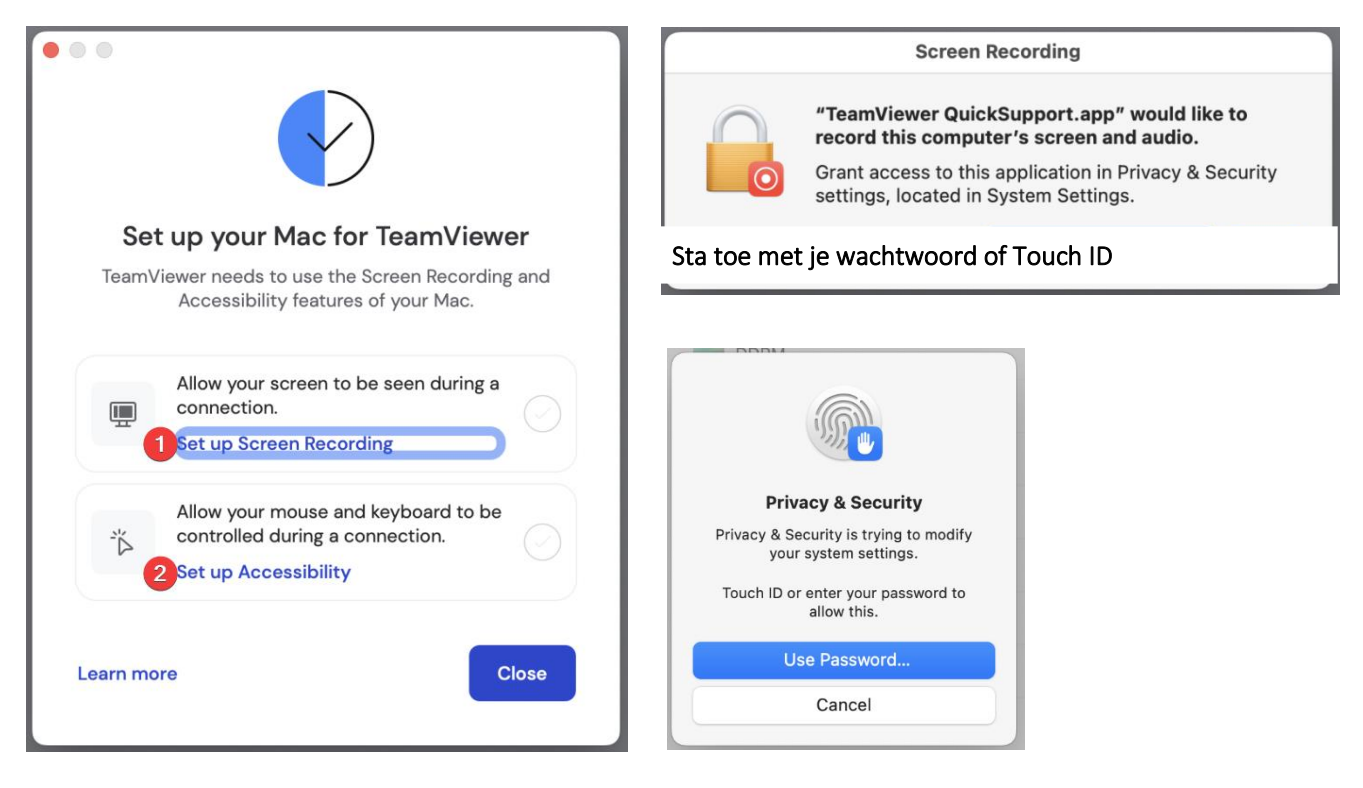

## **Zet het vinkje bij TeamViewer Quick Support**

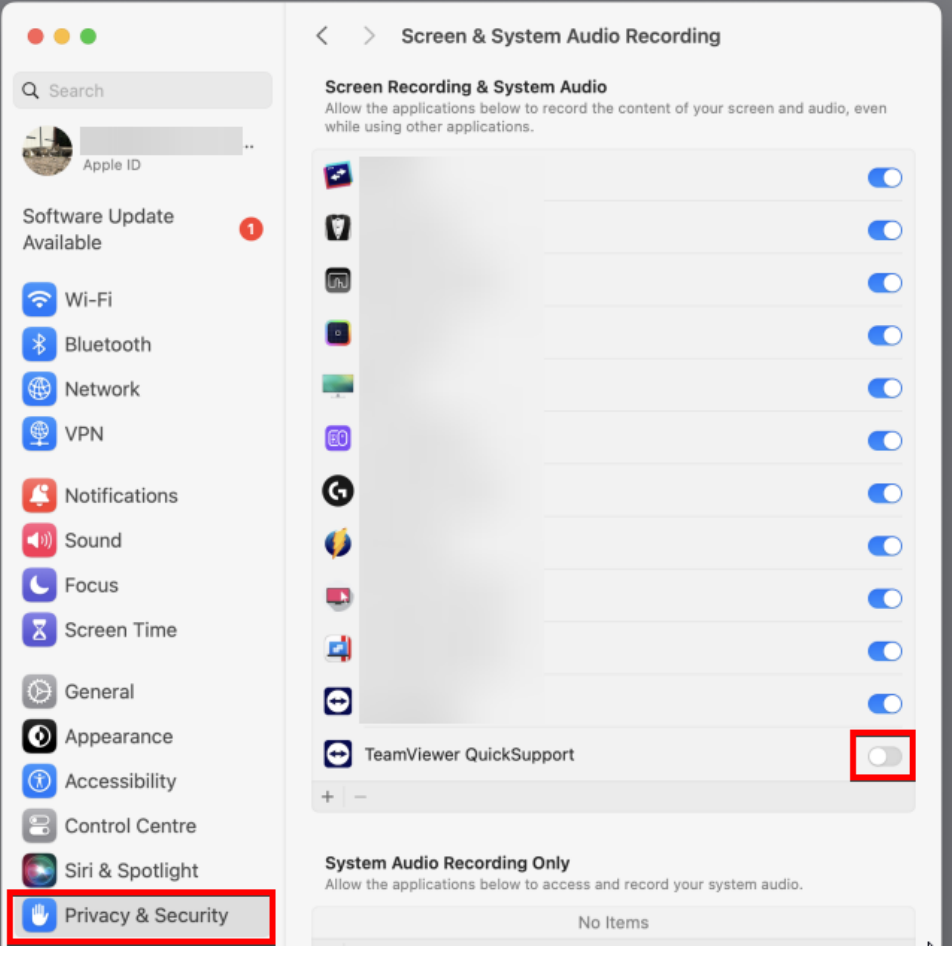

## Stop en heropen TeamViewer QuickSupport.app

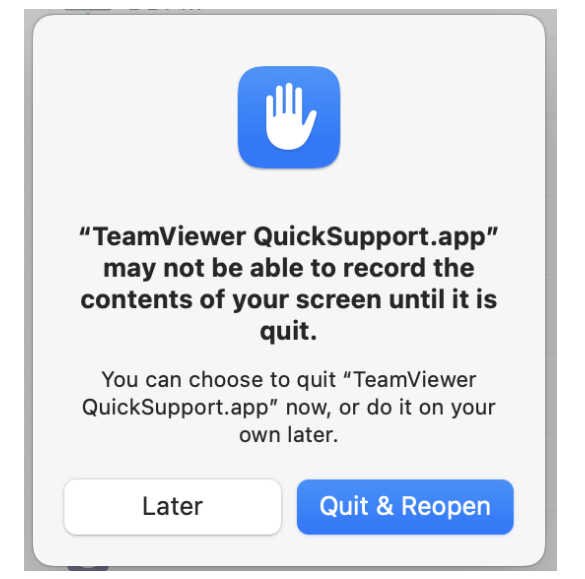

#### Geef Your ID en het Password door aan de operator

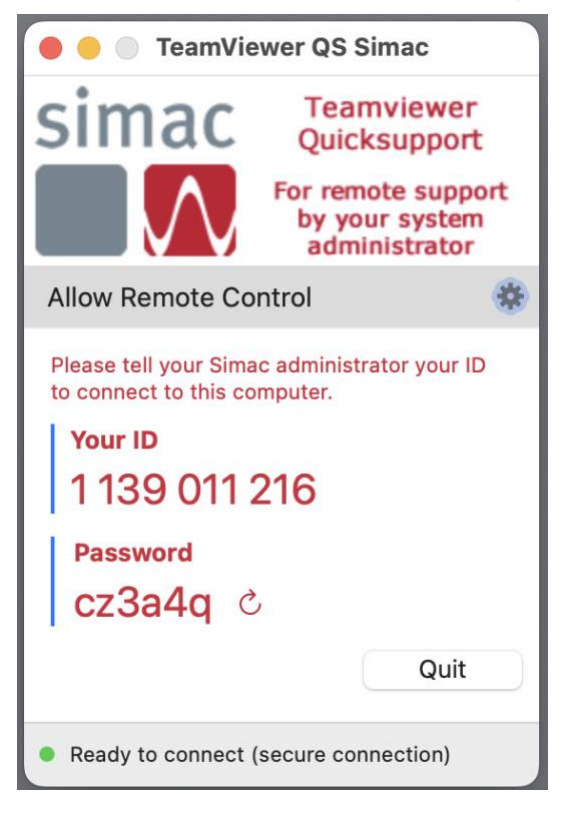

## Lukt het nog niet?

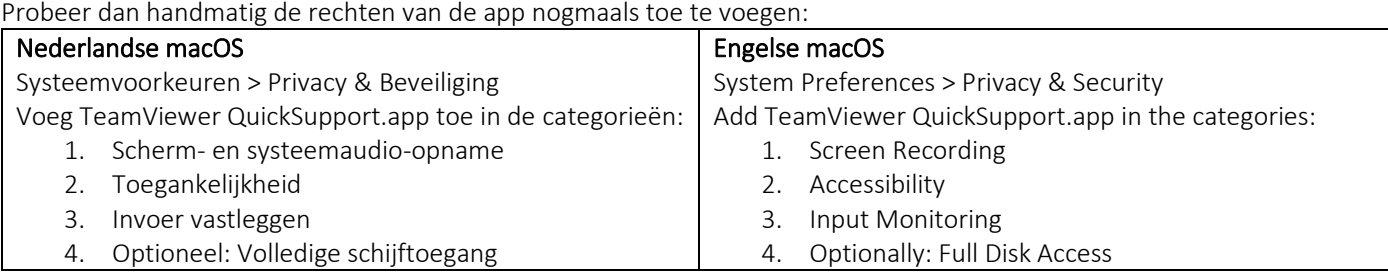